## **Vaccine Management in Workday**

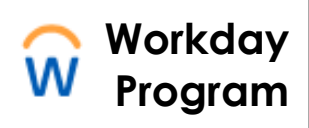

*Brown is taking all necessary precautions as we bring more individuals back to campus. In order to allow this to happen safely, all employees who have received an FDAapproved vaccination against COVID-19 must provide a completed vaccination card received from your vaccination provider.*

- 1. Select the **Benefits** app on your Home landing page
- 2. Under External Links, select **Vaccine Management**
- **External Links** Change **Benefits** Vaccine Management Beneficiaries Dependents

**Benefits** 

3. Enter your name in **Worker** field and click **"OK"**

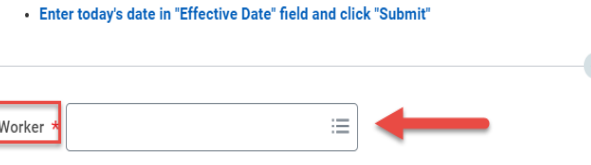

Please follow the steps below to begin the Vaccine Management process in Workday: . Please enter your own name in "Worker" field to begin the process and click "Submit"

- 4. Enter today's date in the **Effective Date** field and click **"OK"**
- Please enter your own name in "Worker" field to begin the process • Enter today's date in "Effective Date" field and click "Subm Effective Date \* MM/DD/YYYY

5. Update your vaccine status by clicking on "Please Update Your Vaccine Status" step and click "Submit"

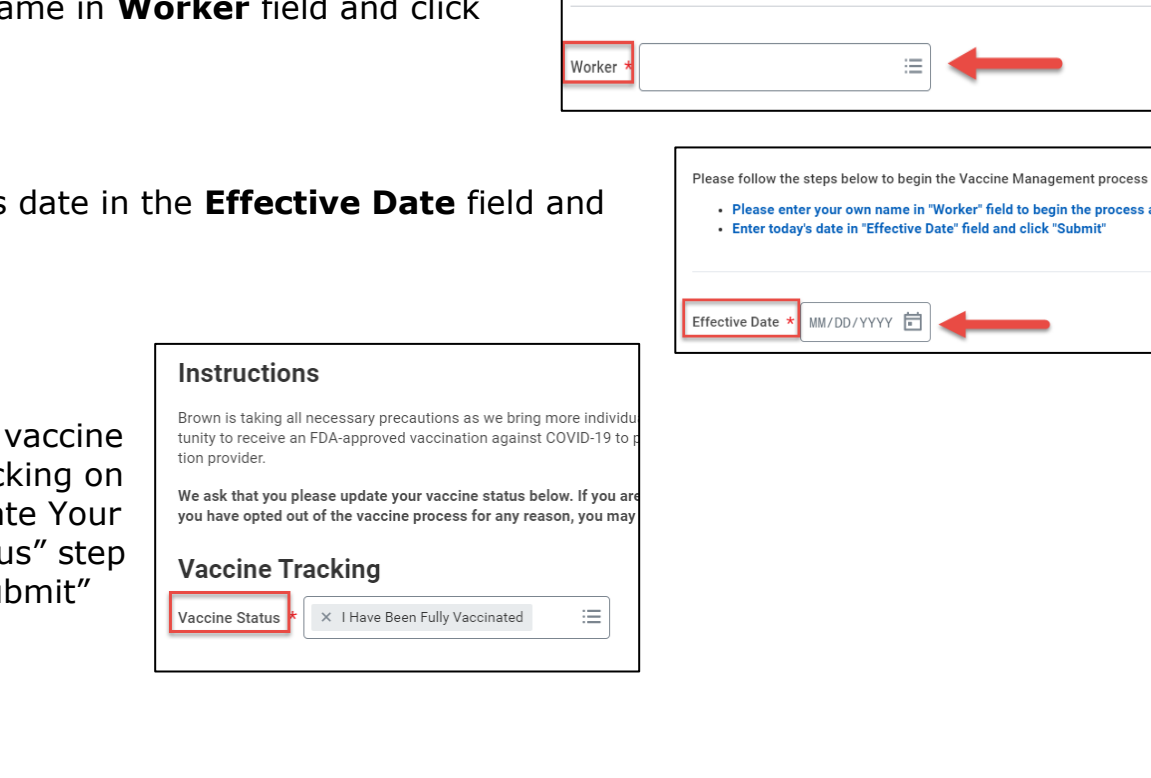

## **Vaccine Management in Workday**

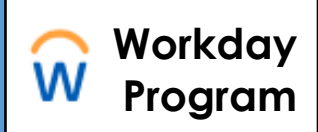

6. Load vaccine documentation, if applicable on the "Please upload your vaccine documentation" step and click "Submit".

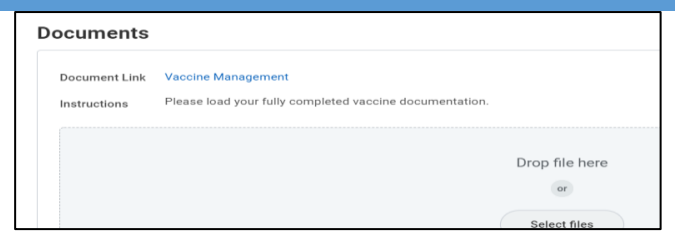

7. Select **Submit** to complete the process